# NAVIGATING PRIMEROEDGE

Training Manual for Child Nutrition Software Solutions

Cybersoft PrimeroEdge is a leading provider of software solutions to Child Nutrition Departments in K-12 school districts and State Agencies across the nation. This training manual provides a reference for navigating PrimeroEdge processes. The instructions require basic computer knowledge.

Primero*zdąz* 

<<This page is intentionally blank. >>

Cybersoft Technologies 4422 FM 1960 W Suite 400 Houston, TX 77068

www.primeroedge.com

https://www.facebook.com/PrimeroEdge

in https://www.linkedin.com/company/primeroedge

https://www.youtube.com/user/primeroedge

PrimeroEdge Food Service Solutions

PrimeroEdge Navigating PrimeroEdge Training Manual

Release 7.15

Copyright © 2017 Cybersoft Technologies, Inc.

All rights reserved. No part of this manual shall be reproduced, stored in a retrieval system, or transmitted by any means, electronic, mechanical, photocopy, recording, or otherwise, without the written permission from Cybersoft Technologies. No patent liability is assumed with respect to the use of the information contained herein. Although every precaution has been taken in the preparation of this manual, Cybersoft Technologies **as**umes no responsibility for errors or omissions.

## DISCLAIMER

Every effort has been made to make this manual as complete and as accurate as possible, but no warranty or fitness is implied. The information provided is on an as is basis. Changes made to the product may not be reflected in this manual. Cybersoft Technologies shall have neither liability nor responsibility for any loss or damages arising from the use of information contained in this manual.

# TABLE OF CONTENTS

| 1                               | Inti                                                                   | oduction                                                                                                    |
|---------------------------------|------------------------------------------------------------------------|----------------------------------------------------------------------------------------------------|
|                                 | 1.1                                                                    | Purpose                                                                                                    |
|                                 | 1.2                                                                    | Scope 1-1                                                                                                    |
|                                 | 1.3                                                                    | System Organization1-2                                                                                                    |
|                                 | 1.4                                                                    | Document Conventions 1-2                                                                                                    |
|                                 | 1.5                                                                    | Printing Controls                                                                                                    |
| 2                               | Но                                                                     | w Do I Start With PrimeroEdge?                                                                                                    |
|                                 | 2.1                                                                    | PrimeroEdge URL                                                                                                    |
|                                 | 2.2                                                                    | How do I Create a Bookmark?                                                                                                    |
|                                 | 2.3                                                                    | PrimeroEdge Icon                                                                                                    |
|                                 | 2.4                                                                    | Login                                                                                                    |
|                                 | 2.5                                                                    | Home Screen                                                                                                    |
|                                 | 2.6                                                                    | Screen Icons                                                                                                    |
|                                 | 2.7                                                                    | Error, Success and Other System Notes                                                                                                    |
| 3                               | Dis                                                                    | trict Realm                                                                                                    |
| 4                               | Da                                                                     | shboard                                                                                                    |
|                                 |                                                                        |                                                                                                    |
|                                 | 4.1                                                                    | View Messages                                                                                                    |
|                                 | 4.1<br>4.2                                                             | View Messages                                                                                                    |
| 5                               | 4.2                                                                    |                                                                                                    |
| 5<br>6                          | 4.2<br>Oth                                                             | My Profile                                                                                                    |
|                                 | 4.2<br>Oth<br>An                                                       | My Profile                                                                                                    |
| 6                               | 4.2<br>Oth<br>Am<br>Log                                                | My Profile                                                                                                    |
| 6<br>7                          | 4.2<br>Oth<br>Am<br>Log                                                | My Profile                                                                                                    |
| 6<br>7                          | 4.2<br>Oth<br>Am<br>Log<br>I N                                         | My Profile                                                                                                    |
| 6<br>7                          | 4.2<br>Oth<br>An<br>Log<br>I N<br>8.1<br>8.2                           | My Profile                                                                                                    |
| 6<br>7<br>8<br>9                | 4.2<br>Oth<br>An<br>Log<br>I N<br>8.1<br>8.2<br>Wh                     | My Profile                                                                                                    |
| 6<br>7<br>8<br>9<br>A           | 4.2<br>Oth<br>An<br>Log<br>I N<br>8.1<br>8.2<br>Wh<br>ppendi           | My Profile                                                                                                    |
| 6<br>7<br>8<br>9<br>A<br>A      | 4.2<br>Oth<br>An<br>Log<br>I N<br>8.1<br>8.2<br>Wh<br>ppendi           | My Profile.4-14aer Display Controls.5-16igo.6-17gout7-19eed More Help!8-19Contact Information.8-19Remote Assistance.8-19at's Next?9-21x A — Note Taking Template9-22 |
| 6<br>7<br>8<br>9<br>A<br>A<br>A | 4.2<br>Oth<br>An<br>Log<br>I N<br>8.1<br>8.2<br>Wh<br>ppendi<br>ppendi | My Profile                                                                                                    |

# **Table of Figures**

| Figure 1 Before PrimeroEdge                                            |  |
|------------------------------------------------------------------------|--|
| Figure 2 After PrimeroEdge                                             |  |
| Figure 3 PrimeroEdge Structure                                         |  |
| Figure 4 Report Example                                                |  |
| Figure 5 Report Toolbar                                                |  |
| Figure 6 Report Download Formats                                       |  |
| Figure 7 Computer Screen                                               |  |
| Figure 8 Browser Icons – Google, Firefox, Internet Explorer and Safari |  |
| Figure 9 Browser Box and URL                                           |  |
| Figure 10 Do Not Use Search Box for URL                                |  |
| Figure 11 Ctrl D Keys                                                  |  |
| Figure 12 Bookmark Box                                                 |  |
| Figure 13 Bookmarks Bar                                                |  |
| Figure 14 PrimeroEdge Icon                                             |  |
| Figure 15 Login                                                        |  |
| Figure 16 Modules and Categories                                       |  |
| Figure 17 Category Button                                              |  |
| Figure 18 Functional Areas                                             |  |
| Figure 19 Red Box – Unsuccessful Process                               |  |
| Figure 20 Green Box - Successful Process                               |  |
| Figure 21 Blue Box - Process Status                                    |  |
| Figure 22 White and Gray Boxes                                         |  |
| Figure 23 Landing Screen Top                                           |  |
| Figure 24 Login Location                                               |  |
| Figure 25 Login Location                                               |  |
| Figure 35 Dashboard                                                    |  |
| Figure 36 My Messages                                                  |  |
| Figure 37 Announcements - Font Installer                               |  |
| Figure 38 My Message - Order# 10129                                    |  |
| Figure 39 My Profile Screen                                            |  |

| Figure 40 Display Controls              | 5-16 |
|-----------------------------------------|------|
| Figure 41 Amigo Icon                    | 6-17 |
| Figure 42 Amigo Search Box              | 6-17 |
| Figure 43 Library Item Samples          | 6-17 |
| Figure 44 Stepwise Task Tool            | 6-18 |
| Figure 45 Amigo Menu Planning Task Tool | 6-18 |
| Figure 46 Amigo Exit                    | 6-18 |
| Figure 47 Logout                        | 7-19 |
| Figure 48 Logout Success Message        | 7-19 |
| Figure 49 Remote Assistance URL         |      |
|                                         |      |

## Tables

| Table 1 PrimeroEdge Icons | 2- | -9 |
|---------------------------|----|----|
|---------------------------|----|----|

<< End of Tables >>

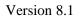

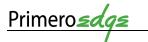

# NAVIGATING PRIMEROEDGE

TRAINING MANUAL FOR CHILD NUTRITION SOFTWARE SOLUTIONS

## 1 INTRODUCTION

Somewhere at a school cafeteria, a manager is struggling with regulatory requirements.

A stressed cashier just had the same student approach in a period of five minutes, request an à la carte item, switch to a full meal, then return the meal.

An irate parent is calling a school receptionist to complain that one twin has no money on the cafeteria account while the other has all of the money.

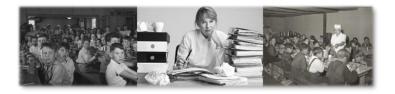

Figure 1 Before PrimeroEdge

Cybersoft PrimeroEdge is a leading provider of software solutions to Child Nutrition Departments in K-12 school districts and State Agencies across the nation. We work daily to support and simplify the work of cafeteria managers, cashiers, nutritionists, parents, students and all the school nutrition professionals needed for a successful café program.

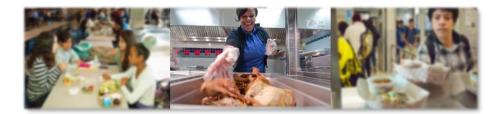

Figure 2 After PrimeroEdge

#### 1.1 PURPOSE

This training manual contains screen shots and stepwise instructions for navigating PrimeroEdge software applications. This manual is helpful whether you are new or just require a refresher.

#### 1.2 SCOPE

This training manual contains instructions for PrimeroEdge software applications. This manual contains instructions that require basic computer knowledge.

## 1.3 SYSTEM ORGANIZATION

PrimeroEdge Software contains **Modules**, **Categories** and **Functional Areas**. The hierarchy allows for easy navigation and division between tasks. The structure provides for comprehensive operations while remaining easy to navigate.

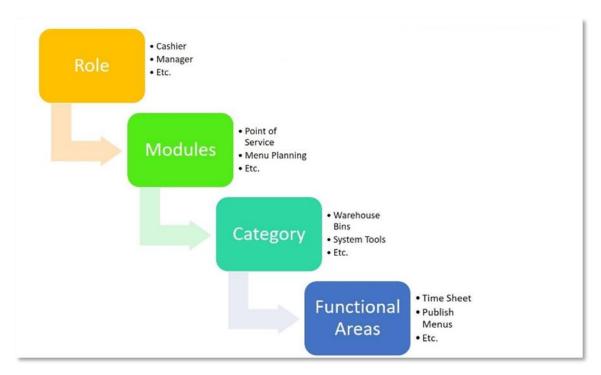

Figure 3 PrimeroEdge Structure

The numbers and types of **Modules**, **Categories** and **Functional Areas** are dependent upon your system selections. Your role also changes what you see. Some **Modules**, **Categories** and **Functional Areas** are visible to you and some are not. For example, the manager, cashier, warehouse specialist may have different views.

Internet Explorer is the optimized browser for PrimeroEdge Software. Some features may be limited in other browsers.

## 1.4 DOCUMENT CONVENTIONS

This document uses the following typographical conventions:

- **Bold Print:** this print represents **Modules**, **Categories**, **Functional Areas** and key names such as **Tab** or **Enter** keys.
- *Italics:* this print represents messages such as *User has been added successfully*. This print represents variable information such as information you type on command lines.
- **Buttons**: Bold print and/or a graphic image of a button represents button names such as **Apply**.

• Selection Sequences: The names of each Module, Category and Functional Area also act as a tool for navigation when placed between arrows. Arrows represent selection sequences in order from left to right as in Module > Category > Functional Area. An example of a sequence is System > Sites and Users > Roles.

Icons in this document alert the reader to special information.

- The green check box  $\mathbf{V}$  represents helpful tip.
- The red triangle  $\blacktriangle$  represents a warning with critical task information.
- The blue circle represents a status note.

Appendix A contains a Note-taking Template for use in this and other PrimeroEdge courses.

#### 1.5 PRINTING CONTROLS

PrimeroEdge generates reports that appear in a separate window on your computer. Follow these steps to print a report.

1. Generate the report

| Batch            | Anat                               |                                  |                 |              | oval List |                                                                                                    |             |
|------------------|------------------------------------|----------------------------------|-----------------|--------------|-----------|----------------------------------------------------------------------------------------------------|-------------|
| ermining Officia | Application                        | Amount                           |                 |              |           |                                                                                                    |             |
| 62               |                                    |                                  | Frequency       | Size         |           |                                                                                                    |             |
|                  | 861                                |                                  |                 |              | SNAP/TANE |                                                                                                    |             |
| 69               | 926                                | \$1.200.00                       | E               |              |           | Eligibility                                                                                                    |             |
| 69               |                                    | \$5,900.00                       |                 | 4            |           |                                                                                                    | Basis       |
| 70               | 935                                | \$2,100.00                       | М               | 4            |           | Free                                                                                                    |             |
| 70               | 948                                | 14.100.00                        | M               |              |           | Denied                                                                                                    | Income      |
|                  | 956                                |                                  |                 | 4            |           | Free                                                                                                    | Income      |
| 69               | 966                                |                                  |                 |              |           |                                                                                                    | Income      |
| 69               |                                    | \$179.00                         |                 |              |           | Free                                                                                                    |             |
| rmining Officia  | 969                                | \$0.00                           | м               | 3            |           | Free                                                                                                    | Categorical |
| 70               | AC:                                | 89.00                            | Y               | 3            |           | Free                                                                                                    | Categorical |
|                  | 949                                |                                  |                 | 4            |           | Free                                                                                                    | Income      |
| 70               | 953                                | \$450.00                         | W               |              |           | rise                                                                                                    | Income      |
|                  | 103                                | \$900.00                         |                 | 4            |           |                                                                                                    |             |
|                  |                                    |                                  | E               | 5            |           | Free                                                                                                    |             |
| R                | eviewing Official's Si<br>onfirmin |                                  |                 |              |           | Free                                                                                                    | Income      |
| c                | onfirming out                      | gnacure:                         |                 |              |           |                                                                                                    | Income      |
| F                | onfirming Official's S             | gnature:                         |                 |              | -         |                                                                                                    |             |
|                  | up Officially a                    |                                  |                 |              | Date :    |                                                                                                    |             |
|                  | Indicates the applic               | 10 million                       |                 |              | Date :    |                                                                                                    |             |
|                  |                                    | phature:<br>ation was reprocesse | d after the day |              | Date :    |                                                                                                    |             |
|                  |                                    |                                  |                 | for which ti | 1 1800m   | And the second second sec |             |

#### Figure 4 Report Example

2. View the toolbar at the top of the report

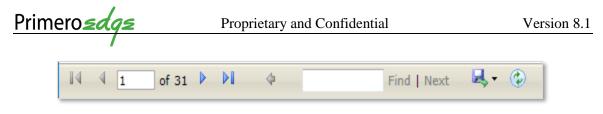

**Figure 5 Report Toolbar** 

3. Click on the single Green Arrow to open the download options

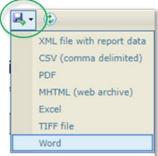

**Figure 6 Report Download Formats** 

- 4. Select an option to download the report file to your computer.
- 5. Use your computer's print options to print the report

#### HOW DO I START WITH PRIMEROEDGE? 2

You must first open your browser. There are a number of ways to reach the browser.

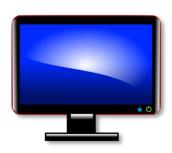

1. If you are using Windows 10 or later, go to the lower left corner of your screen. 2. Click the bottom left start button.

- 3. Open the file folder marked Windows Accessories.
- 4. Click Internet Explorer from the list of programs.

Alternatively, there may be browser icons (pictures) along the bottom of your computer screen or middle of your computer screen. Clicking on one of these will also open your browser.

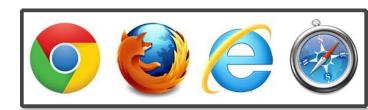

Figure 8 Browser Icons - Google, Firefox, Internet Explorer and Safari

There are various browsers available today. If you do not find a browser on your computer, check with your IT (Information Technology) department representative.

**Figure 7 Computer Screen** 

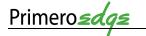

÷

## 2.1 PRIMEROEDGE URL

To get to PrimeroEdge, go to the **URL** (Uniform Resource Locator also known as a web address) box on your internet browser. The browser box is at the top of your computer screen when your browser is open.

Below is an example of a PrimeroEdge URL.

▲ Go to the address provided by your trainer or administrator.

- - - C 🗋 https://online.primeroedge.com

#### Figure 9 Browser Box and URL

- 1. Type the address provided by your trainer or administrator. The following address is an example to type <u>https://online.primeroedge.com</u> into the URL box.
- 2. Press the **Enter** key on your computer keyboard.

▲ Do not use the **Search Box** to enter the address <u>https://online.primeroedge.com</u> !

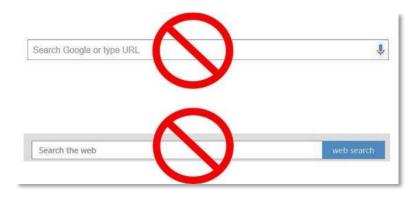

Figure 10 Do Not Use Search Box for URL

## 2.2 HOW DO I CREATE A BOOKMARK?

 $\checkmark$  Once you have typed the address <u>www.online.primeroedge.com</u> into your **URL**, you can create a bookmark or favorite. The bookmark bar is at the top of your browser screen. Bookmark your frequently used pages.

Press the two keys, Ctrl D, on your keyboard to create a bookmark.

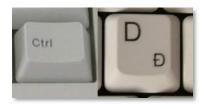

Figure 11 Ctrl D Keys

Your browser may ask you where to put the bookmark. In the **Bookmark Box** marked **Folder**, Select **Bookmarks Bar** by clicking on the inverted triangle. Click **Done**.

| ark           |                                |                                          |
|---------------|--------------------------------|------------------------------------------|
| PrimeroEdge - | Dashboard                      |                                          |
| Bookmarks bar |                                | •                                        |
| Remove        | Edit                           | Done                                     |
|               | PrimeroEdge -<br>Bookmarks bar | PrimeroEdge - Dashboard<br>Bookmarks bar |

Figure 12 Bookmark Box

Getting to PrimeroEdge is much easier! There is now a **PrimeroEdge Bookmark** in your **Bookmarks Bar**.

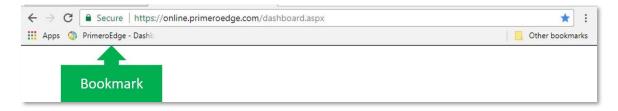

Figure 13 Bookmarks Bar

Opening the same browser now includes a bookmark to PrimeroEdge. Click on the **PrimeroEdge** icon in your **Bookmark** bar to return to the **PrimeroEdge Login** box.

# 2.3 PRIMEROEDGE ICON

You can also access PrimeroEdge from your computer screen. Look at your computer screen (desktop) to see if there is a **PrimeroEdge** icon (picture). If there is a **PrimeroEdge** icon, doubleclick it to open the login box. If there is no icon, use the previous instructions to go to the **PrimeroEdge Login** box.

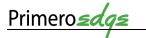

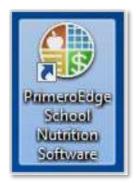

Figure 14 PrimeroEdge Icon

## 2.4 LOGIN

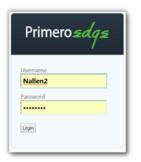

Use your assigned Username and Password to complete the login box. If you do not have a Username or Password, speak with your Supervisor.

Figure 15 Login

## 2.5 HOME SCREEN

Note the locations from left to right for the Amigo, District Realm, Dashboard, Messages, My Profile and Logout.

• If your screen does not contain **District Realm**, move to the next tab available.

• Your screen may have a different number of **Modules** and **Categories** depending upon your role.

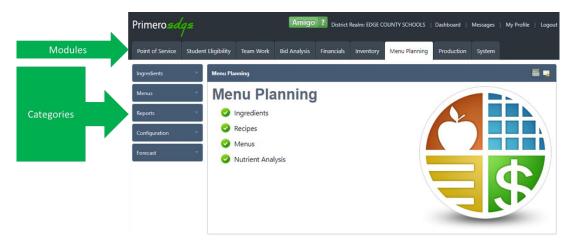

Figure 16 Modules and Categories

Hidden within the Categories are the Functional Areas.

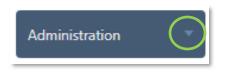

Figure 17 Category Button

Open the **Functional Areas** by clicking once on the inverted triangle  $\nabla$  on each **Category** button. Click the triangle again to close the **Functional Areas** list.

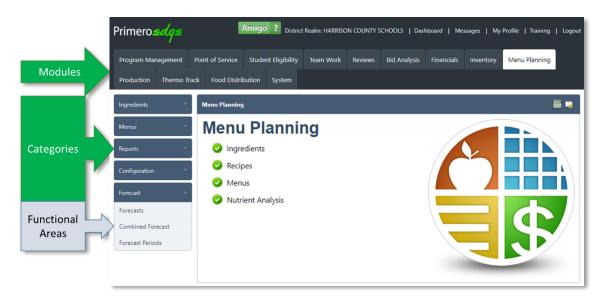

Figure 18 Functional Areas

## 2.6 SCREEN ICONS

Below is a list of screen icons you may see in PrimeroEdge. Each icon helps you complete various actions or delivers information regarding a process.

|                   |                    | PrimeroEdge Icons                                      |
|-------------------|--------------------|--------------------------------------------------------|
| Icon              | Name               | Function                                               |
| 2                 | Red Thumbtack      | Click to add or view Notes                             |
| 1                 | Yellow Triangle    | Scroll over to view a note or an issue to address      |
|                   | Pencil             | Click to type or edit                                  |
|                   | Three Dot Box      | Click to lookup an item                                |
| 0                 | Recycle bin        | Click to delete an item                                |
| 2                 | Green Cycle Arrows | Click to refresh your screen. Reload or update display |
| Amigo ?           | Amigo              | Click to open help                                     |
|                   | Information        | Click for an informational note                        |
|                   | Calendar           | Click to open a calendar                               |
| R                 | Blue Cycle Arrows  | Indicates an activity is in process                    |
|                   | Green Circle Check | Indicates synchronized data                            |
| Y                 | Filter             | Click to sift through data to pull just what you need  |
| ★ or *            | Star or Asterisk   | Indicates a required item                              |
|                   | Clipboard          | Click to review task notes                             |
|                   | Quote Bubble       | Click to add comments                                  |
| ×                 | Green Checkmark    | Successful data entry                                  |
| X                 | Red 'X'            | Delete or cancel an item                               |
| ⊗ or <sup>▼</sup> | X                  | Click to close the window                              |

Table 1 PrimeroEdge Icons

## 2.7 ERROR, SUCCESS AND OTHER SYSTEM NOTES

A red, green or blue box may appear on your screen following an input or procedure. A red box contains notes regarding incorrect or missing information.

Site Code not set for Site. Please select a site Please select a Terminal. If the selected site does not have a terminal, please contact your system administrator. Please select a Meal Type. Please select a Meal Menu Item.

#### Figure 19 Red Box – Unsuccessful Process

A green box indicates the successful completion of a process.

Production Plan saved successfully.

#### Figure 20 Green Box - Successful Process

The blue box contains helpful information regarding the status of a process.

Status changed to Plan Incomplete.

Figure 21 Blue Box - Process Status

Data entry boxes are white. A gray box is unavailable for data entry. You cannot enter data into a gray box.

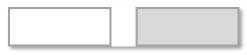

Figure 22 White and Gray Boxes

## 3 DISTRICT REALM

Login to PrimeroEdge. The landing or home screen opens. Click on District Realm.

• If your screen does not contain **District Realm**, move to the next tab available.

| Primero <i>sdqs</i> | Amigo ? District Realm: Your Realm Name | Year Begin   Dashboard | Messages   My Profile   Logout |
|---------------------|-----------------------------------------|------------------------|--------------------------------|
|                     |                                         |                        |                                |

Figure 23 Landing Screen Top

The **District Realm** selection at the top of the landing screen contains selections for your location. Select the applicable **Login Realm** in your **Login Location**.

▲ Some Modules, Categories and Functional Areas may only be visible in the Central Realm. Ensure that you are operating from the correct Realm. Confer with your supervisor and/or PrimeroEdge contact regarding Realm access questions.

| Selec            | ct a log | in loca | ation |   |
|------------------|----------|---------|-------|---|
|                  |          |         |       |   |
| Login Realm      |          |         |       |   |
| District         | *        |         |       |   |
| Central          |          |         |       |   |
| Cybersoft Only   |          |         |       |   |
| District         |          |         |       | * |
| Set As Default   |          |         |       |   |
| Transfer To Same | Page     |         |       |   |
| Submit           |          |         |       |   |
|                  |          |         |       |   |

#### Figure 24 Login Location

Following the Login Realm selection, select the Login Region.

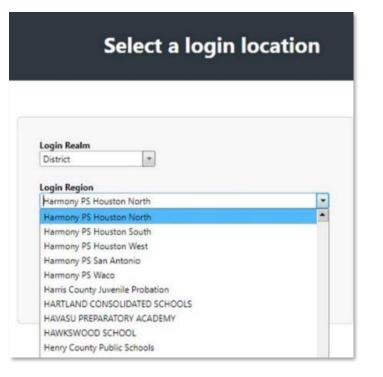

#### Figure 25 Login Location

The Login Region list depends upon the Login Realm selected.

#### 4 DASHBOARD

The **Dashboard** contains customized announcements and messages. Opening these requires clicking on the underlined text (hyperlink), for example *Order Deadlines*, *Order # 10129*.

| Announcer | nents           | My Messag | les                   |  |
|-----------|-----------------|-----------|-----------------------|--|
| Date      | Title           | Date      | Title                 |  |
| 7/27/2017 | Order Deadlines | 9/1/2016  | Order# 10129 approved |  |
| 1/19/2017 | Font Installer  | 8/29/2016 | Order# 23175 approved |  |

#### Figure 26 Dashboard

#### 4.1 VIEW MESSAGES

The **View Messages** screen is similar to the **Dashboard**. **My Messages** contains customized announcements and messages.

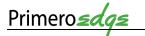

| Date           | Announced By      | Title           | Edit | 1      |
|----------------|-------------------|-----------------|------|--------|
| 7/27/2017      |                   |                 | Lon  | Delete |
|                | Marci Brokish     | Order Deadlines | 1    | 0      |
| 1/19/2017      | Cybersoft Support | Font Installer  | 1    | 0      |
| My Messages (0 | 1                 |                 |      |        |
| Date           | From              | Title           |      | Delete |

#### Figure 27 My Messages

In **View Messages**, edit a message by clicking on the **Pencil** icon. Click the **Waste Basket** icon for message deletion.

Some announcements and messages may contain additional links. See the following example for and note the hyperlink. Selecting the **Font Installer** link in **Announcements** opens a box to *Click Here to install the necessary fonts for printing barcodes and viewing other special characters*.

| From:               | 1/19/2017<br>Cybersoft Support |
|---------------------|--------------------------------|
|                     | Font Installer                 |
|                     | gards.                         |
| Vin J D .           | garos,                         |
| Kind Re<br>Your Pri | meroEdge Customer Care Team    |

Figure 28 Announcements - Font Installer

Click the **Print** or **Close** button at the bottom, right-hand corner of the box. In Figure 32, **My Messages** contains two links labeled **Order# 10129** and **Order# 23175**. Clicking on the link **Order# 10129** opens the following message.

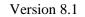

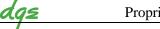

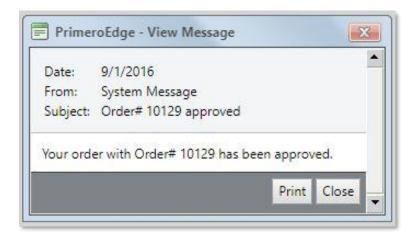

Figure 29 My Message - Order# 10129

• Note you can write and share announcements from **System > Administration > Announcements,** if you are authorized.

## 4.2 MY PROFILE

**Primero** 

PrimeroEdge works with your administration to complete this screen for you. The **My Profile** screen provides an opportunity to update your User Profile and/or a Password if authorized.

Select the Save button when updating your data. An asterisk marks required data.

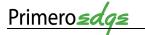

| User Profile                                                                                                    |                      | Password                                            |  |
|----------------------------------------------------------------------------------------------------|----------------------|-----------------------------------------------------|--|
| Username *:<br>First Name *:<br>Last Name *:<br>Middle Initiak<br>Emaik<br>Work Phone:<br>Cell Phone:<br>User Status: |                      | Old Password:<br>New Password:<br>Confirm Password: |  |
| Language:<br>Theme:                                                                                                   | English •<br>Vista • |                                                     |  |

#### Figure 30 My Profile Screen

**My Profile** creation is not possible without a **Username**, **First Name** and **Last Name**.

▲ Boxes unauthorized for edits appear gray.

# 5 OTHER DISPLAY CONTROLS

There are many types of screen controls. The following display control example is taken from the **System > Sites and Users > Sites** page but is applicable to any page with similar controls.

| A Details:<br>Set Up | SCHOOLS                                                               |                                |            | multiple pages. Display controls are<br>provided below the listings to move                                      |
|----------------------|-----------------------------------------------------------------------|--------------------------------|------------|----------------------------------------------------------------------------------------------------|
| Site Ty              |                                                                       | •]                             |            | between the pages.                                                                                               |
| Status               | Apply Reset                                                           |                                |            |                                                                                                    |
| Add Site             |                                                                       |                                |            |                                                                                                    |
| Sites                |                                                                       |                                |            |                                                                                                    |
| Site Code            | Ste Name                                                              | Site Type S84                  | ASP Status |                                                                                                    |
| 001                  | 001 HS                                                                | High Schoors                   | Active     |                                                                                                    |
| 003                  | 923 HS (4475)                                                         | High Schools                   | Athe       | Alpha controls:                                                                                                  |
| 005                  | 005 HS                                                                | High Schools<br>High Schools   | Active     | 20<br>10 10 10 10 10 10 10 10                                                                                    |
| 010                  | 000 High School<br>050 District Alternate Education ELEMENTARY SCHOOL | Elementary Schools             | Active     | Click a letter button to see a                                                                                   |
| 012                  | 012 School of Choice                                                  | High Schools                   | Active     | listings whose SFA Name                                                                                          |
| 014                  | 014 Als Milde                                                         | High Schools                   | Active     | begins with the clicked lette                                                                                    |
| 015                  | 015 H06H                                                              | High Schools                   | Active     |                                                                                                    |
| 038<br>041           | 038. Education Center<br>041 MS                                       | High Schools<br>Middle Schools | Active     | Page controls:                                                                                                   |
|                      |                                                                       |                                |            | To display the last page of<br>listings, click                                                                   |
|                      |                                                                       |                                | _          | <ul> <li>listings, click</li> <li>To display a specific page of listings, click number button such as</li> </ul> |
|                      |                                                                       |                                |            | Such as                                                                                                    |
|                      |                                                                       |                                |            | <ul> <li>To display the previous page of listings, click</li> <li>To display the first page of</li> </ul>        |

Figure 31 Display Controls

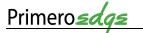

| /                    |                                                                                                    |
|----------------------|----------------------------------------------------------------------------------------------------|
| 6 AMIGO              |                                                                                                    |
| Amigo ?              | <b>Amigo</b> is a help tool that assists you while you are using PrimeroEdge. Click the <b>Amigo</b> icon at the top of the page to open it. |
| Figure 32 Amigo Icon |                                                                                                    |
|                      | What can I help you with?                                                                                                    |
|                      | Enter laywords                                                                                                    |

| Enter keywords                                                                                                    | <u>م</u> |   |
|----------------------------------------------------------------------------------------------------|----------|---|
| Announcements                                                                                                    | >        | • |
| Release Notes                                                                                                    | >        |   |
| Library (Guides & Cards, Manuals, Webinars)                                                                                                    | >        |   |
| Import Templates                                                                                                    | >        |   |
| POS Downloads                                                                                                    | >        |   |
| Add Deposit Slip     This function will add a Deposit Slip through the Deposit Slip     Menu selection. All sessions must first be reconciled. |          |   |
| Create a new Menu Grid with one or more Menu Items                                                                                             |          |   |
| Add Guardian Info to Pending Application                                                                                                    |          |   |
| Add Household Member to Pending Application                                                                                                    |          |   |
| Add Household Student to Pending Application                                                                                                   |          |   |
| C Add Ingredient<br>Set up basic ingredient information                                                                                        |          |   |
| C Add Manu                                                                                                    |          | ٠ |

Figure 33 Amigo Search Box

Amigo contains resources related to a number of topics. The types of resources include:

- Announcements: These timely notices such as the *Year End/Begin Information* 2017/2018 help plan for the upcoming school year.
- **Release Notes**: Did you find an error on a PrimeroEdge screen? Notify your PrimeroEdge representative. Your correction may appear in **Release Notes** to notify others. Updates appear in **Release Notes** to keep you informed.
- Library (Guides & Cards, Manual, Webinars): Find flyers, checklists, videos, letter templates, recorded webinars and more in the Library.
- **Import Templates**: This area contains helpful files and templates such as *Ingredient Import File*, *Ingredient Linking File*, *User Import File* and *Import Instructions*.
- **POS Downloads**: Point of Service (POS) Downloads include *PrimeroEdge Cashier*, *PrimeroEdge Trainer*, *PrimeroEdge POS Cashier Setup Guide* and *PrimeroEdge Trainer Setup Guide* among others.

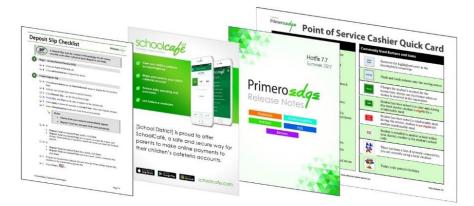

Figure 34 Library Item Samples

• Stepwise Task Tool: This Amigo feature points the way to each step in a task.

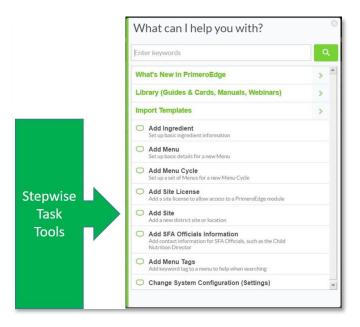

Figure 35 Stepwise Task Tool

Indicated by a quote bubble, the stepwise task tools are for common tasks. Add Ingredient is the task selected in the following example. Click on Add Ingredient and a Menu Planning task box appears.

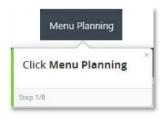

Figure 36 Amigo Menu Planning Task Tool

The **Amigo Menu Planning** task tool leads you through eight steps. Note the **Step 1/8** in the bottom, left corner of the box. Close the boxes by clicking on the **X**. The number of steps vary according to the task selected. Each box includes instructions and appears next to each of your task steps.

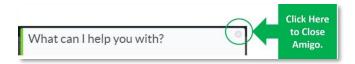

Figure 37 Amigo Exit

To close **Amigo** search boxes, click the  $\otimes$  in the upper right hand corner.

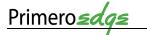

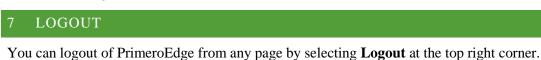

| Primero <i>zdąz</i> | Amigo ? | District Realm: | Your Realm Name | Year Begin | Dashboard | Messages | My Profile | Logout |
|---------------------|---------|-----------------|-----------------|------------|-----------|----------|------------|--------|
| /                   |         |                 |                 |            |           |          |            |        |

#### Figure 38 Logout

Successfully logging out produces the green message in the **Login** box, *You have been* successfully logged out of PrimeroEdge.

|                               | ero <i>zdąz</i>            |
|-------------------------------|----------------------------|
| You have been<br>PrimeroEdge. | successfully logged out of |
| Username                      |                            |
| Password                      |                            |
|                               |                            |

Figure 39 Logout Success Message

## 8 I NEED MORE HELP!

Remote assistance allows PrimeroEdge representative to view your screen from a remote distance. If an issue occurs that requires direct support use the following contact information for direct support including remote assistance.

## 8.1 CONTACT INFORMATION

For a PrimeroEdge question, call 866-442-6030. Your call is important to us but we may already be on the phone helping one of your coworkers!

Email us at, <u>success@primeroedge.com</u>. Be sure to include your name, district name, phone number and a description of your issue.

#### 8.2 **REMOTE ASSISTANCE**

**Remote Assistance** is available if you want to share a view of your screen with a PrimeroEdge representative.

▲ You must speak with a PrimeroEdge representative at the same time you use **Remote** Assistance.

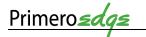

| PrimeroE                        | dge Remote As: ×              | <u> </u> |             |
|---------------------------------|-------------------------------|----------|-------------|
| $\leftrightarrow \Rightarrow c$ | 1 http://help.primeroedge.com |          | :           |
| 🔛 Apps 🌑                        | PrimeroEdge - Dashb           | Other    | r bookmarks |

#### Figure 40 Remote Assistance URL

- 1. Enter the address <u>http://help.primeroedge.com</u> into the URL.
  - ▲ Do not use "www" when typing the **Remote Assistance** address.
- 2. Press the **Enter** key on your computer.
- 3. Type your name in the box marked **Your Name**.
- 4. Type the code provided by your PrimeroEdge representative into the Enter Code box.
  A No Enter Code—no Remote Assistance.
- 5. Click the **X** at the top right of your browser screen to exit **Remote Assistance**.

# 9 WHAT'S NEXT?

You have completed **Navigating PrimeroEdge**! Assess your knowledge with the **Knowledge Check** in **Appendix B**. There are a number of other courses based on your role and responsibilities. See the **Training Matrix** in the **Appendix** C for an overview of other training courses for you.

# APPENDIX A — NOTE TAKING TEMPLATE

Turn your training notes into a useful tool for reference. Keep a list of the main topics. Enter **Action** notes in the **Action** column and assign a **Markup Note** (**MN**) from the list at the bottom of the page for example () follow-up with IT on this or ? is shredded cheese a commodity.

| MN*     | Actions                                                                                          | Notes   |  |  |  |
|---------|--------------------------------------------------------------------------------------------------|---------|--|--|--|
|         |                                                                                                  |         |  |  |  |
|         |                                                                                                  |         |  |  |  |
|         |                                                                                                  |         |  |  |  |
|         |                                                                                                  |         |  |  |  |
|         |                                                                                                  |         |  |  |  |
|         |                                                                                                  |         |  |  |  |
|         |                                                                                                  |         |  |  |  |
|         |                                                                                                  |         |  |  |  |
|         |                                                                                                  |         |  |  |  |
|         |                                                                                                  |         |  |  |  |
|         |                                                                                                  |         |  |  |  |
|         |                                                                                                  |         |  |  |  |
|         |                                                                                                  |         |  |  |  |
|         |                                                                                                  |         |  |  |  |
|         |                                                                                                  |         |  |  |  |
|         |                                                                                                  |         |  |  |  |
|         |                                                                                                  |         |  |  |  |
|         |                                                                                                  |         |  |  |  |
|         |                                                                                                  |         |  |  |  |
|         |                                                                                                  |         |  |  |  |
|         |                                                                                                  |         |  |  |  |
|         |                                                                                                  |         |  |  |  |
|         |                                                                                                  |         |  |  |  |
|         |                                                                                                  |         |  |  |  |
|         |                                                                                                  | Summary |  |  |  |
|         |                                                                                                  | ·       |  |  |  |
|         |                                                                                                  |         |  |  |  |
|         |                                                                                                  |         |  |  |  |
|         |                                                                                                  |         |  |  |  |
|         |                                                                                                  |         |  |  |  |
| *Markup | *Markup Note (MN): 🔲 = To-Do Item, ( ) = Delegate, 🛪 = Important Fact, ? = Research, 🖌 = Covered |         |  |  |  |

## APPENDIX B — NAVIGATING PRIMEROEDGE KNOWLEDGE CHECK

Test your **Navigating PrimeroEdge** knowledge with the following questions. Answers are at the bottom of the page.

- 1. Name the three components that divide PrimeroEdge software.
- 2. List the seven types of file download formats.
- 3. You cannot type in a \_\_\_\_\_ box.
- 4. Name three types of help provided by the **Amigo** help tool.
- 5. True or False You can use **Remote Assistance** without a computer.

#### Answers

- 1. Modules, Categories, Functional Areas
- 2. xml, csv, pdf, MHTML, Excel, tiff, Word
- 3. Gray
- 4. Announcements, Release Notes, Library, Import Templates, POS Downloads, Stepwise Task Tools
- 5. False, while assistance in available, Remote Assistance requires a view of your computer screen

# APPENDIX C — TRAINING MATRIX

| The Training Matrix helps with     | course selection. For more information, see the PrimeroEdge Course   | Catalog.     |  |
|------------------------------------|----------------------------------------------------------------------|--------------|--|
| Courses                            | Job Role                                                             | Modules      |  |
| Configuration                      | Central Office, Site Managers Site Supervisors                       |              |  |
| Cashier Pre-Training               | Central Office, Site Managers, Site Supervisors                      |              |  |
| Cashier                            | Site Managers/Supervisors, Cashiers                                  | _            |  |
| ExpressPoint                       | Cashiers, Site Managers, Site Supervisors                            | Point of     |  |
| Manager/Reconciliation             | Central Office, Site Managers/Supervisors, Lead Cashiers             | Service      |  |
| Reports                            | Central Office, Site Managers, Site Supervisors                      | (POS)        |  |
| End of Month                       | Central Office                                                       |              |  |
| School Café                        | Central Office, Site Managers, Site Supervisors                      |              |  |
| POS Q & A                          | Site Managers/Supervisors, Cashiers                                  |              |  |
| Configuration                      | Central Office and District IT                                       |              |  |
| Direct Approvals/Students and      | Central Office, Student Eligibility Site Managers, Supervisors,      | _            |  |
| Letter Templates                   | Processors                                                           |              |  |
| Applications and Online            | Central Office, Student Eligibility Site Managers, Site Supervisors, | Student      |  |
| Applications                       | Processors                                                           | Eligibility  |  |
| Student Eligibility Q & A          | Central Office, Student Eligibility Site Managers, Site Supervisors, | -            |  |
|                                    | Processors                                                           |              |  |
| Configuration and Training         | Central Office, Food Distributing Managers/Supervisors               | Food         |  |
| SFA Training                       | Central Office                                                       | Distribution |  |
| Configuration Training             | Central Office, Inventory Managers/Supervisors                       | Distributio  |  |
| Inventory Pre-Training             | Central Office, Inventory Managers/Supervisors                       |              |  |
| Inventory                          | Central Office, Inventory Managers/Supervisors, Inventory Leads      | _            |  |
| Intelliscan                        | Central Office, Inventory, Warehouse Managers/Supervisors,           | Inventory    |  |
| Intelliscan                        | Inventory Leads                                                      | inventory    |  |
| Inventory Q & A                    | Central Office, Inventory, Warehouse Managers and Supervisors,       |              |  |
|                                    | Inventory Leads                                                      |              |  |
| Central Warehouse Configuration    | Central Office, Warehouse Managers and Supervisors                   |              |  |
| Central Warehouse                  | Central Office, Warehouse Managers and Supervisors                   | Central      |  |
| Central Warehouse Q & A            | Central Office, Warehouse Managers and Supervisors                   | Warehous     |  |
| Structure Menu Planning            | Central Office, Menu Planner                                         |              |  |
| Ingredients and Stock Items        | Central Office, Menu Planner                                         | Structured   |  |
| Recipes and Menu Items             | Central Office, Menu Planner                                         | Menu         |  |
| Menus and Menu Cycles              | Central Office, Menu Planner                                         | Planning     |  |
|                                    | Central Office, Menu Planner                                         | Fianning     |  |
| Menu Planning Q & A                |                                                                      |              |  |
| Configuration Training             | Central Office, Menu Planner                                         | Flexible     |  |
| Flexible Menu Planning 1           | Central Office, Menu Planner                                         | Menu         |  |
| Flexible Menu Planning 2           | Central Office, Menu Planner                                         | Planning     |  |
| Menu Planning Q & A                | Central Office, Menu Planner                                         |              |  |
| Production Pre-Training (Optional) | Central Office, Menu Planner, Nutrition Staff                        | Production   |  |
| Production Training                | Central Office, Menu Planner, Nutrition Staff                        |              |  |
| Central Production Configuration   | Central Office, Nutrition Staff                                      | Central      |  |
| Central Production Training        | Central Office, Nutrition Staff                                      | Production   |  |
| Financials Configuration           | Central Office, District Accounting Staff                            | _            |  |
| Financials Functionality           | Central Office, District Accounting Staff                            | Financials   |  |
| Financials Q & A                   | Central Office, District Accounting Staff                            |              |  |
| Financials Budgeting (Optional)    | Central Office, District Accounting Staff                            |              |  |
| Bid Analysis Administration        | Central Office, Managers, Supervisors                                | Bid          |  |
| Training                           |                                                                      | Analysis     |  |
| Bid Analysis Q & A                 | Central Office, Managers, Supervisors                                | 711013515    |  |
| Teamwork                           | Central Office, Managers, Supervisors, Training Manager              | Teamwor      |  |
| Reviews for State Office Staff     | State Administrator, Managers, Supervisors                           |              |  |
| Reviews for State Reviews          | State Administrator, Managers, Supervisors                           | Reviews      |  |
| Reviews for SFA                    | District Administrator, Managers, Supervisors                        |              |  |

| APPENDIX D — PUBLICA                                                                                                    | TION REVIEW                                                                                                    |
|----------------------------------------------------------------------------------------------------|----------------------------------------------------------------------------------------------------|
| Instructions                                                                                                    | Did you find an error in this document? Send a copy of this<br>completed page to PrimeroEdge Customer Success at<br>customersuccess@primeroedge.com |
| <b>Publication Name</b><br><i>Example:</i><br><i>Systems Training Manual 1.0</i>                                             |                                                                                                    |
| Publication Release or<br>Version Number<br>Example: 1.0                                                                     |                                                                                                    |
| <b>Review Date</b><br><i>Example: 5 Nov 17</i>                                                                               |                                                                                                    |
| <b>Reviewer Name</b><br><i>Example: Jane Dietician</i>                                                                       |                                                                                                    |
| <b>Reviewer Organization</b><br><i>Example: USA School District</i>                                                          |                                                                                                    |
| Comments by Section and<br>Page Number<br>Example: Section 3.4.1 on pg.<br>3-22 Import Pictures says<br>.png instead of .jpg |                                                                                                    |

General Comments:

# 10 GLOSSARY

| TERM                        | DEFINITION                                                                                                    |
|-----------------------------|----------------------------------------------------------------------------------------------------|
| À la carte                  | Foods and beverages sold separately from reimbursable meals in the USDA school nutrition programs.                                                                                                    |
| Agency Code                 | National and state files containing Department of Education local education agency codes for school districts are available at <u>www.census.gov</u>                                                                                                    |
| Approving<br>Official       | The person responsible for collecting, evaluating, and processing meal benefits applications.                                                                                                    |
| Assistance<br>Programs      | <ul> <li>Receipt of benefits by any household member from certain Assistance<br/>Programs conveys categorical (automatic) eligibility for free school meals<br/>to all children in the household. The determination is made through direct<br/>certification for Assistance Programs or through an application with<br/>appropriate case numbers. The Assistance Programs are: <ul> <li>Supplemental Nutrition Assistance Program (SNAP)</li> <li>Food Distribution Program on Indian Reservations (FDPIR)</li> <li>Temporary Assistance for Needy Families (TANF)</li> </ul> </li> </ul>                                                                                                    |
| Automated<br>Data Matching  | The most common direct certification method used to directly certify<br>students. Matches are made between student enrollment records and benefit<br>recipient records from Assistance Programs (SNAP, TANF, or FDPIR),<br>foster care agencies, or other appropriate State or local agencies to establish<br>categorical eligibility (Head Start, Migrant Education Program, and<br>runaway and homeless programs). There are two common automated data<br>matching processes: 1. Local or LEA-level: The State agency distributes<br>SNAP, TANF, foster care, and other relevant data to the LEA and the LEA<br>matches the data to the children's enrollment records; or 2. State or central-<br>level matching: The State agency is responsible for a system that matches a<br>list of children enrolled in schools in the NSLP with a list of children<br>receiving SNAP benefits, and then provides relevant information to the<br>LEA to process at the local level. |
| Broken Unit                 | Smaller units of the stock item within the whole unit. Items typically used in production are broken units.                                                                                                    |
| CACFP                       | Child and Adult Care Food Program: The U.S. Department of Agriculture<br>has federally assisted meal program providing nutritious meals and snacks<br>to children in childcare centers, family day care homes and emergency<br>shelters and snacks and suppers to children participating in eligible at-risk<br>afterschool care programs.                                                                                                    |
| Carryover of<br>Eligibility | A child's eligibility from the previous school year, carried into the current school year for up to 30 operating days, beginning on the first operating day of school.                                                                                                    |

| Describes the way multiple physical units of the same item are packaged.<br>Whole units or cases are typical for orders.                                                                                                    |
|----------------------------------------------------------------------------------------------------|
| <ul> <li>Cashier: total amount of all cash entered by the cashier during Close POS procedure.</li> <li>System: total of all cash recorded by the system during the session.</li> <li>Over/Under: difference between cashier and system cash amounts.</li> </ul>                                                                                                    |
| <ul> <li>Children automatically eligible for free meals or free milk because they, or any household member, receive benefits under Assistance Programs; or they are designated as members of Other Source Categorically Eligible Programs. There are two ways children may be classified as categorically eligible:</li> <li>1. Participation in Assistance Programs: A child or any member of the household receives benefits from SNAP, FDPIR, or TANF, as determined either through direct certification or an application with the appropriate case number; or</li> <li>2. Other Source Categorically Eligible designation: A child is documented as meeting the applicable definition, as defined in this section, as: <ul> <li>a. Homeless, runaway, or migrant;</li> <li>b. A foster child; or</li> <li>c. Enrolled in a federally-funded Head Start or comparable State-funded Head Start or pre-kindergarten program.</li> </ul> </li> <li>An individual child's eligibility for free benefits under any of the Other Source Categorically Eligible Programs does not convey to other children in the household. Except for a foster child, the household indication of Other Source Categorically Eligible status must be confirmed through documentation prior to certifying the child's eligibility for free meals.</li> </ul> |
| <ul> <li>Cashier: total amount of all checks recorded during Close POS procedure.</li> <li>System: total amount of all checks recorded by the system during the session</li> <li>Over/Under: difference between cashier and system check amounts</li> </ul>                                                                                                    |
| Child Nutrition Label: A statement that clearly identifies the contribution of a food product toward the meal pattern requirements, based on the USDA's evaluation of the product's formulation.                                                                                                    |
| Also referred to as an Application Confirmation Official; a determining official, other than the Approving Official, who reviews each approved application selected for verification to validate the initial determination. If a computer software program                                                                                                    |
| In the United States, a county is an administrative or political subdivision<br>of a state, which is a region having specific boundaries and usually some<br>level of governmental authority.                                                                                                    |
|                                                                                                    |

| Cycle Counting                                                                          | The process of counting portions of the inventory on a periodic basis without counting the entire warehouse's inventory at once.                                                                                                    |
|-----------------------------------------------------------------------------------------|----------------------------------------------------------------------------------------------------|
| Determining<br>Official                                                                 | An LEA official responsible for determining children's eligibility for free or reduced price benefits.                                                                                                    |
| Determining<br>Official                                                                 | An LEA official responsible for determining children's eligibility for free or reduced price benefits.                                                                                                    |
| Determining<br>Official                                                                 | A determining official, other than the Approving Official, who reviews<br>each approved application selected for verification to validate the initial<br>determination.                                                                                                    |
| Direct<br>Certification                                                                 | Determining children eligible for free benefits based on documentation<br>obtained directly from appropriate State or local agencies or other<br>authorized individuals. Direct certification of a child's eligibility status<br>should not involve the household. The communication exchange should be<br>between an appropriate agency and the State agency, LEA, or school.                                                                                                    |
| Direct<br>Certification<br>for Assistance<br>Programs                                   | A process conducted through an electronic match between the Assistance<br>Program and the State agency or LEA. No application is necessary. Letters<br>from TANF and FDPIR agencies submitted by households are considered<br>direct certification. However, direct certification for SNAP households<br>must be conducted using an automated data match process. If a household<br>provides a SNAP eligibility letter to the LEA or school, the letter must be<br>used to establish eligibility, but it is not considered direct certification for<br>reporting purposes. |
| Direct<br>Certification<br>for Other<br>Source<br>Categorically<br>Eligible<br>Programs | A process conducted through an automated data match between appropriate<br>State or local agencies and officials from Other Source Categorically<br>Eligible Programs, such as the LEA's homeless 9 liaison. Direct<br>certification may also be conducted using lists of eligible children provided<br>to the State or LEA from appropriate officials of these programs. Letters<br>and contacts from officials of theses may also be used as direct<br>certification.                                                                                                    |
| Direct<br>Verification                                                                  | The use of public records as a means to verify children's eligibility for free<br>or reduced price benefits. Direct verification may be conducted with SNAP,<br>FDPIR, or TANF agencies or appropriate officials of Other Source<br>Categorically Eligible Programs to confirm eligibility for free meals. Direct<br>verification with Medicaid or the State Child Health Insurance Program<br>(SCHIP) may confirm eligibility for either free or reduced price meals,<br>depending on the Medicaid or SCHIP eligibility criteria in the State.                            |
| DRI                                                                                     | Dietary Reference Intake: A set of nutrient-based reference values that<br>expand upon and replace the former Recommended Dietary Allowances<br>(RDAs) in the United States.                                                                                                    |
| Extension of<br>Categorical<br>Eligibility for                                          | Any one child or household member's receipt of benefits from an<br>Assistance Program extends eligibility for free benefits to all children who<br>are members of the household.                                                                                                    |

| Assistance<br>Programs  |                                                                                                    |
|-------------------------|----------------------------------------------------------------------------------------------------|
| FIFO                    | First In First Out, Inventory valuation method where older stock items receive priority for use. This is a health and safety consideration to avoid using expired or unsafe items.                                                                                                    |
| FNS Regional<br>Offices | The United States Department of Agriculture Food and Nutrition Service is<br>divided into seven regional offices which are the Mid-Atlantic Regional<br>Office (MARO), Midwest Regional Office (MWRO), Mountain Plains<br>Regional Office (MPRO), Northeast Regional Office (NERO), Southeast<br>Regional Office (SERO), Southwest Regional Office (SWRO) and the<br>Western Regional Office (WRO). |
| Foster Child            | An Other Source Categorical Eligibility Program designation for a child<br>who is formally placed by a court or a State child welfare agency. This<br>definition does not apply to informal arrangements or permanent<br>guardianship placements that may exist outside of State or court-based<br>systems.                                                                                         |
| Free Meal               | A meal served in NSLP or SBP to a child eligible for such benefits under 7 CFR Part 245. Neither the child nor any member of the household pays or is required to work in the school or in the school's food service to receive a free meal.                                                                                                    |
| Free Milk               | Milk served in the SMP to a child eligible for free milk under 7 CFR Part 245. Neither the child nor any member of the household pays or is required to work in the school or in the school's food service to receive free milk.                                                                                                    |
| FSMC                    | Food Service Management Companies                                                                                                    |
| Grace Period            | This period allows the student nutrition service at the previous school year status to allow families time to submit a current school year application. Some districts use this graced benefit for less than or equal to 30 schools days.                                                                                                    |
| НАССР                   | Hazard Analysis and Critical Control Points; it is a management system in<br>which food safety is addressed through the analysis and control of<br>biological, chemical and physical hazards from raw material production,<br>procurement and handling, to manufacturing, distribution and consumption<br>of the finished product.                                                                  |
| Head Start              | An Other Source Categorically Eligible Program, which refers to Federal<br>Head Start and any State-funded pre-kindergarten program that use<br>eligibility criteria that are identical or more stringent than Federal Head<br>Start.                                                                                                    |
| Hearing<br>Official     | A person, not connected to the application approval or verification process, who implements the hearing process should there be an appeal.                                                                                                    |
| Homeless                | An Other Source Categorically Eligible Program designation for a child<br>who is identified by the LEA homeless liaison or by an official of a                                                                                                    |

|                         | homeless shelter as lacking a fixed, regular, and adequate nighttime residence.                                                                                                    |
|-------------------------|----------------------------------------------------------------------------------------------------|
| Household               | A group of related or nonrelated individuals who are living as one<br>economic unit. The term "family" has the same definition as "household"<br>under 7 CFR Part 245.2.                                                                                                    |
| IEGS                    | Income Eligibility Guidelines; The family-size income levels prescribed<br>annually by the Secretary of Agriculture for determining eligibility for free<br>and reduced price meals and free milk. The free guidelines are at or below<br>130 percent of the Federal poverty guidelines. The reduced price guidelines<br>are between 130 and at or below 185 percent of the Federal poverty<br>guidelines.                                                                                                    |
| Inventory               | The collection of ingredients, foods, or supplies a school or district<br>warehouse stores for use in food production and subsequent sale to<br>students.                                                                                                    |
| Inventory<br>management | The processes of procuring, tracking, and managing inventory stock with<br>the purpose of getting the right quantity of the needed items to the right<br>place at the right time.                                                                                                    |
| Item                    | Refers to a specific item in a specific unit of measure. Also known as SKU or Stock Keeping Unit.                                                                                                    |
| LEA                     | <ul> <li>Local Education Agency (LEA) refers to:</li> <li>A public board of education or other public or private nonprofit authority legally constituted within a State for the administrative control of public or private nonprofit schools in a political subdivision of a State;</li> <li>An administrative agency or combination of school districts or counties recognized by the State;</li> <li>Any other public or private nonprofit institution or agency having administrative control and direction of public or private nonprofit schools or residential child care institutions; or</li> <li>The State educational agency that, in any State or territory, serves as the sole educational agency for all public or private nonprofit schools.</li> <li>An employee of the food service management company may act as an agent for the LEA in various aspects of the application, certification, and verification processes.</li> <li>The company's employee must comply with all requirements for these processes, including limited disclosure of individual eligibility information.</li> <li>However, the LEA is ultimately responsible for ensuring that all requirements are being met and that the information on the application remains the property of the LEA and cannot be used or possessed by the food service management company for any use other than to determine eligibility for free and reduced price meals</li> </ul> |

| Lead Time                                 | The amount of time required for an item to be available for use from the time it is ordered. Lead-time should include order approval and submission, vendor order processing time, vendor delivery schedules, receiving, inspection, etc.                                                                                                    |
|-------------------------------------------|----------------------------------------------------------------------------------------------------|
| LEP                                       | Limited English Proficiency; A limited ability to read, speak, write, or<br>understand English. Recipients of Federal financial assistance have a<br>responsibility to take reasonable steps to ensure meaningful access to their<br>programs and activities by persons with limited English proficiency.                                                                                                    |
| Migrant                                   | An Other Source Categorical Eligibility designation for a child who is<br>enrolled in the Migrant Education Program (MEP) as determined by the<br>State or local MEP coordinator.                                                                                                    |
| Mixed<br>Household                        | Those households that include children designated as Other Source<br>Categorically Eligible as well as other children who are not.                                                                                                    |
| Moving<br>Average Cost                    | Inventory valuation method that recalculates the cost of an item at each receipt by averaging the actual cost of the receipt with the cost of the current inventory.                                                                                                    |
| Negative<br>Inventory                     | A condition whereby the quantity on hand is less than zero. This is a valid<br>condition in a software system and can happen due to the timing of<br>activities in receiving and withdrawing stock, or other inventory processes.                                                                                                    |
| Noncreditable<br>foods                    | Foods and beverages that cannot credit toward the NSLP and SBP meal patterns.                                                                                                    |
| NSLP                                      | National School Lunch Program; the USDA's federally assisted meal program operating in public and nonprofit private schools and residential childcare institutions.                                                                                                    |
| <b>Operating Days</b>                     | The days on which a meal or milk is provided.                                                                                                    |
| Order                                     | An order communicates the purchase to the vendor. It lists the items,<br>quantities, prices; delivery location and delivery date to the vendor. The<br>order is also used to process and track receipts and vendor<br>invoices/payments associated with the purchase.                                                                                                    |
| Other Source<br>Categorically<br>Eligible | <ul> <li>Categories which make children automatically eligible for free benefits, either through direct certification or application. A child's eligibility for free benefits under Other Source Categorical Eligibility does not extend to any other child in the household. A child is Other Source Categorically Eligible if the child is:</li> <li>Enrolled in Federal Head Start;</li> <li>Enrolled in State-funded pre-kindergarten programs that use eligibility criteria that are identical or more stringent than Federal Head Start;</li> </ul> |

|                         | <ul> <li>Determined to be homeless by the LEA's homeless liaison or by an official of a homeless shelter;</li> <li>Determined to be a migrant by the State or local MEP coordinator or homeless liaison;</li> <li>Determined to be a runaway who is identified by the local education liaison as receiving assistance through a program under the Runaway and Homeless Youth Act;</li> <li>Determined to be a foster child whose care and placement is the responsibility of the State, or who is formally placed by a court with a caretaker household through which the State retains legal custody of the child.</li> </ul>                                                                             |
|-------------------------|----------------------------------------------------------------------------------------------------|
| Overt<br>Identification | <ul> <li>Any action that may result in a child being recognized as potentially eligible to receive or be certified for free or reduced price school meals or free milk. LEAs and SFAs must assure that a child's eligibility status is not disclosed at any point in the process of providing free or reduced price meals or free milk, including:</li> <li>Notification of the availability of free or reduced price benefits;</li> <li>Certification and notification of eligibility;</li> <li>Provision of meals in the cafeteria;</li> <li>Point of service;</li> <li>Provision of additional services, such as educational services to low income children; or</li> <li>Method of payment.</li> </ul> |
| Perpetual<br>Inventory  | Process of matching records of expected QoH inventory counts with actual physical counts of tangible inventory.                                                                                                    |
| Physical<br>Inventory   | The process of counting the entire inventory in a school or central warehouse in a single event.                                                                                                    |
| РО                      | Purchase Order: a purchase order is a document used to authorize, approve, track, and process purchases.                                                                                                    |
| POS                     | Point of Service meal count: the point in the food service operation where<br>staff can accurately determine that a reimbursable free, reduced-price or<br>paid lunch served to an eligible child.                                                                                                    |
| Production record       | A working tool that outlines the type and quantity of foods used to prepare school meals.                                                                                                    |
| QoH                     | Quantity on Hand: quantity of the stock item in your warehouse or school.                                                                                                    |
| Quantity<br>Available   | Quantity of the stock item that is uncommitted and available for production or distribution.                                                                                                    |
| Quantity<br>Committed   | Quantity of the stock item that is currently committed for production or distribution; does not have to be physically in inventory                                                                                                    |
| Quantity on<br>Order    | Quantity of the stock item that has been ordered but not yet received and has not been added to stock                                                                                                    |

| RCCI                                                                                                    | <ul> <li>Residential Child Care Institution (RCCI); any distinct part of a public or nonprofit private institution that:</li> <li>Maintains children in residence;</li> <li>Operates principally for the care of children; and</li> <li>If private, is licensed by the State or local government to provide residential childcare services under the appropriate licensing code. 12 The definitions of "School" and "Child" under 7 CFR 210.2, 215.2 and 220.2, outline the requirements for eligible RCCIs and eligible residents.</li> </ul> |
|----------------------------------------------------------------------------------------------------|----------------------------------------------------------------------------------------------------|
| Receipt                                                                                                  | The process of receiving the ordered items. In an inventory management system, this step adds the received goods to inventory thereby incrementing the Quantity on Hand.                                                                                                    |
| Reduced Price<br>Meal                                                                                    | A lunch priced at 40 cents or less, an afterschool snack priced at 15 cents or less, or a breakfast priced at 30 cents or less, served to a child certified as eligible for such benefits under 7 CFR Part 245.                                                                                                    |
| Reimbursable<br>meals                                                                                    | Meals or snacks that meet the requirements of the USDA regulations for<br>Child Nutrition Programs.                                                                                                    |
| Runaway                                                                                                  | An Other Source Categorical Eligibility designation for a runaway child<br>who is identified by the LEA's homeless liaison or a program official as<br>receiving assistance from a program under the Runaway and Homeless<br>Youth Act.                                                                                                    |
| School<br>Foodservice<br>Nutrition<br>Directors,<br>Executive<br>Director,<br>Supervisor,<br>Coordinator | In most school districts, the foodservice/nutrition director oversees all<br>aspects of foodservice in all schools or sites, administering the school meal<br>program in accordance to local, state and federal policies. The director<br>reports to the superintendent, and in some districts, the director may act as<br>an assistant superintendent with responsibilities unrelated to foodservice.                                                                                                    |
| School<br>Foodservice<br>Nutrition<br>Employee,<br>Assistant,<br>Technician,<br>Cook, Cashier            | School foodservice employees in an individual school are responsible for<br>the preparation and serving of all menu items. Additional responsibilities<br>include cleaning and dishwashing, as well as the care of some equipment.<br>Employees in cafeterias and kitchens include cooks, bakers, dishwashers<br>and cashiers. School nutrition employees also may work at the district level<br>as bookkeepers, secretaries, drivers and production/warehouse facility<br>workers.                                                            |
| School<br>Foodservice<br>Nutrition<br>Manager,<br>Assistant<br>Manager, Head<br>Cook, Lead               | Managers lead the day-to-day operations at an individual school or feeding<br>site. Foodservice managers must ensure high standards for safety/sanitation<br>and meal quality. In addition, they supervise site employees, place<br>food/supply orders, account for meal service and a la carte sales and ensure<br>adequate inventory is available.                                                                                                    |

| School<br>Foodservice<br>Nutrition<br>Supervisor,<br>Assistant<br>Director, Field<br>Manager,<br>Specialist,<br>Dietitian,<br>Executive Chef | Larger school districts that require greater central management may have<br>supervisory staff who support the director. These individuals may oversee<br>procurement, financial administration, menu planning, recipe development,<br>nutrition education, wellness coordination, catering/vending operations,<br>production facility or warehouse management, training coordination or<br>more. Supervisors may also oversee several individual service sites.                                                                                                    |
|----------------------------------------------------------------------------------------------------|----------------------------------------------------------------------------------------------------|
| School Year                                                                                                    | The period from July 1 through June 30                                                                                                    |
| SFA                                                                                                    | School Food Authority; the governing body, which is responsible for the administration of one or more schools; and has the legal authority to operate child nutrition programs therein or otherwise approved by USDA to operate the Program.                                                                                                    |
| SKU                                                                                                    | Stock Keeping Unit; also known as an item.                                                                                                    |
| TANF                                                                                                    | Temporary Assistance for Needy Families; a Federal designation for a State<br>funded program under part A of title IV of the Social Security Act. Each<br>State has its own name and acronym for the program. Categorical eligibility<br>for free benefits is limited to beneficiaries in States with TANF standards<br>that are comparable to or more restrictive than those in effect on June 1,<br>1995. See SP-22- 2010, CACFP 10-2010, SFSP 08-2010: Categorical<br>Eligibility—Temporary Assistance to Needy Families,<br>http://www.fns.usda.gov/sites/default/files/SP_22-2010_os.pdf. |
| Total                                                                                                    | <ul> <li>Cashier: total closing amount of cash and checks calculated by the cashier during close POS procedure.</li> <li>System: total closing amount of cash and checks recorded by the system.</li> <li>Over/Under: difference between cashier and system totals.</li> </ul>                                                                                                    |
| Transfer                                                                                                    | The process of moving inventory from one school to another.                                                                                                    |
| USDA                                                                                                    | United States Department of Agriculture                                                                                                    |
| Verifying<br>Official                                                                                                    | The person conducting the verification process. May be the same person as the Approving Official.                                                                                                    |
| Whole Unit                                                                                                    | Describes the way multiple physical units of the same item are packaged.<br>Whole units or cases are typical for orders.                                                                                                    |
| Withdrawal                                                                                                    | The process of removing items from inventory for the purpose of<br>production. This step reduces the Quantity on Hand in the inventory<br>management system.                                                                                                    |
| Working Days                                                                                                    | The days when school is open and teachers or school administration are<br>onsite, but the reimbursable meal service is not in operation.                                                                                                    |

Primero*zdąz* 

<< This page is intentionally blank. >>